# **PP790SE USB Driver User Guide**

#### **Revision B 2008-10-06**

## **CONTENTS**

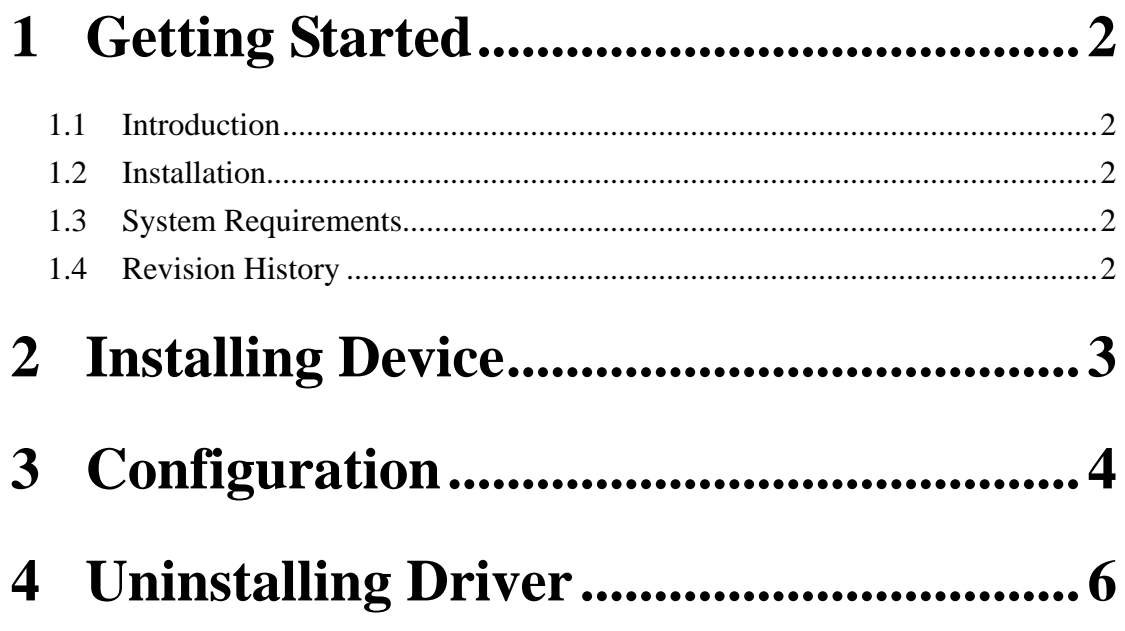

## <span id="page-2-0"></span>**1 Getting Started**

#### **1.1 Introduction**

This document describes how to install, uninstall and configure PP790SE USB Driver.

#### **1.2 Installation**

This application program is shipped with following files: setup.exe setup.ini PP790SE\_USB\_Driver.msi InstMsiA.exe InstMsiW.exe

To start the installation process, double-click the **setup.exe** This driver is installed in the **C:\Program Files\PP790SE Software\Driver\USB** directory, unless you specify otherwise. The installation also installs or upgrades some **INF**s and **SYS** files in the \WINDOWS\INF and \WINDOWS directory.

The application program will affect the system file of Windows 2000 and above then it only be allowed to install and execute it at the privilege of administrator or power user.

#### **1.3 System Requirements**

Supported operating systems: Windows 2000, Windows XP and Windows Vista.

#### **1.4 Revision History**

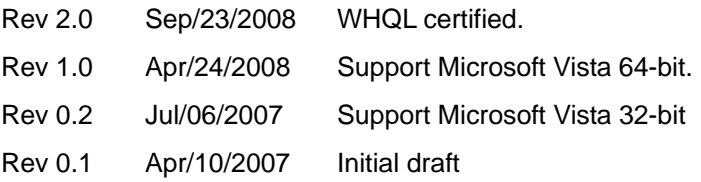

## <span id="page-3-0"></span>**2 Installing Device**

#### a. Click **Install USB Driver**.

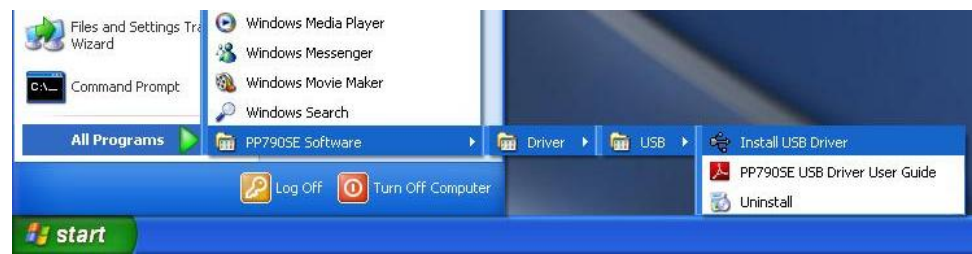

b. Attach PP790SE USB connector to a USB port.

#### **Note:**

Please re-attach USB connector if PP790SE USB has been plugged in a USB port.

- c. Wait for system to install USB driver.
- d. If everything goes properly, the system will prompt a message that "Found New Hardware – Your new hardware is installed and ready to use".
- e. Open **Device Manager** window to get which COM port the system assigned for the device.

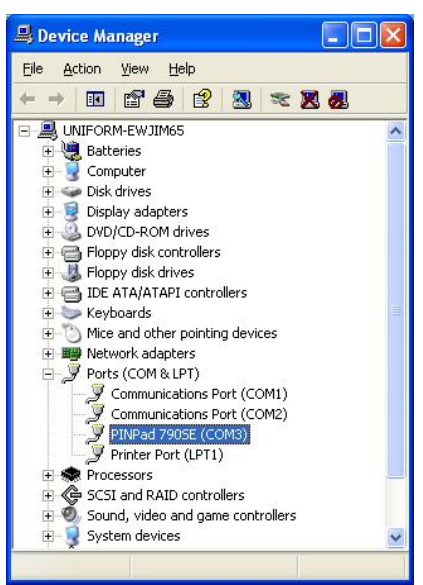

## <span id="page-4-0"></span>**3 Configuration**

a. Open **Device Manager** window, select **Properties** on the mouse right-click menu for device COM port configuration.

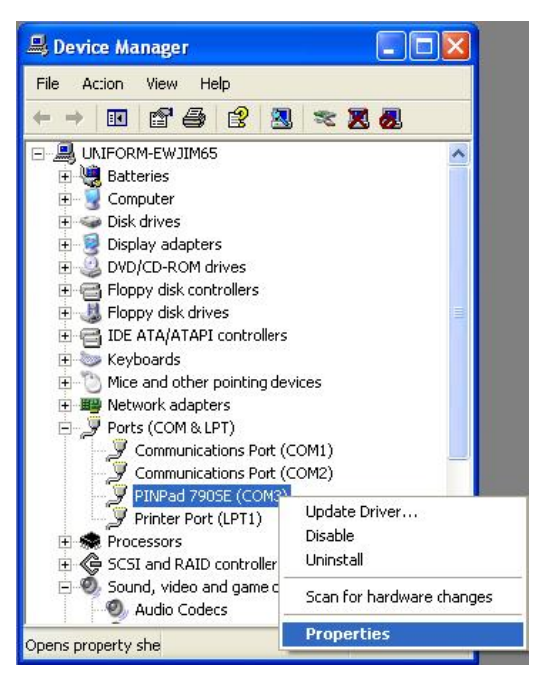

#### b. Click **Advanced**.

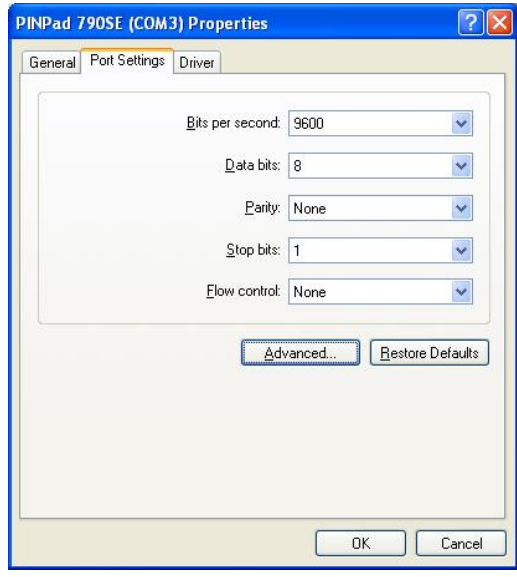

c. Choose a **COM Port Number** you would like to use from the drop-down menu. Then click **OK**.

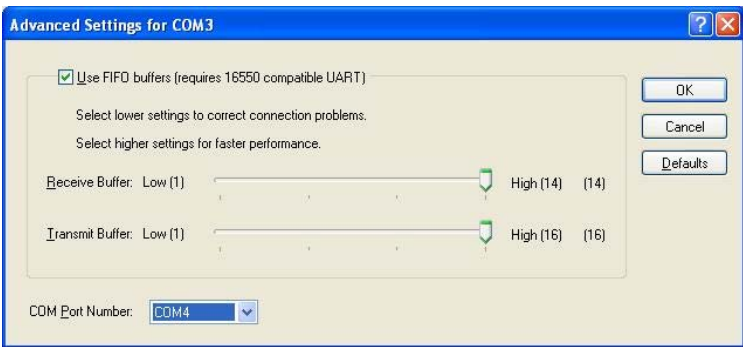

d. Click **Scan for hardware changes** to refresh the settings.

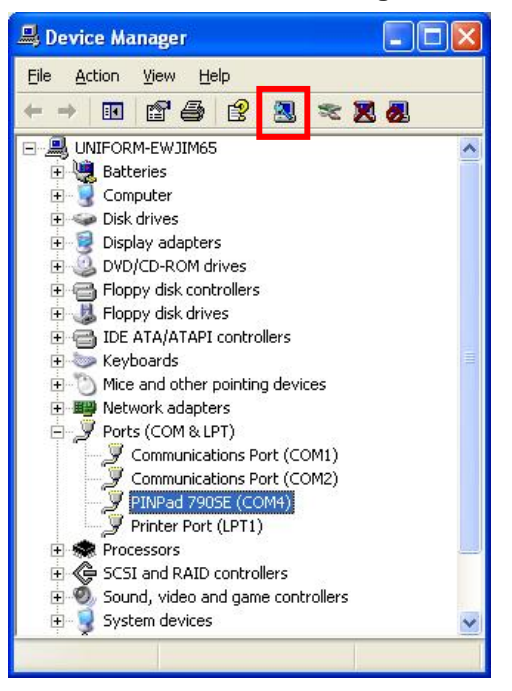

## <span id="page-6-0"></span>**4 Uninstalling Driver**

a. Open **Device Manager** window, select **Uninstall** on the mouse right-click menu to remove USB driver.

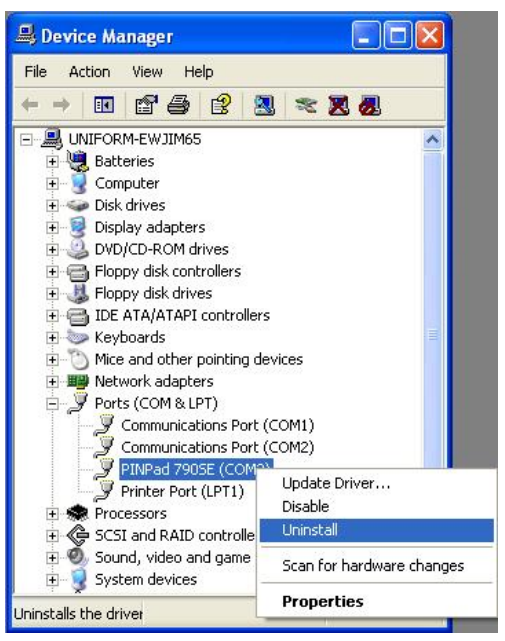

b. The confirmation dialog box will be prompted, click **OK**.

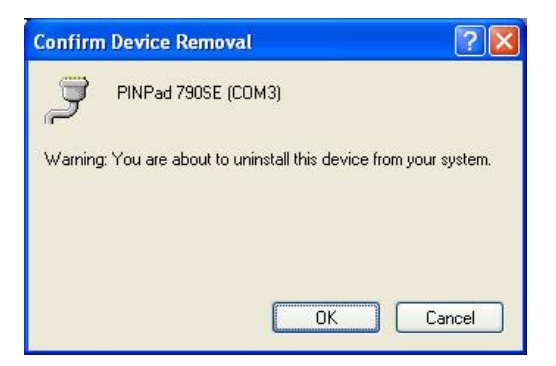